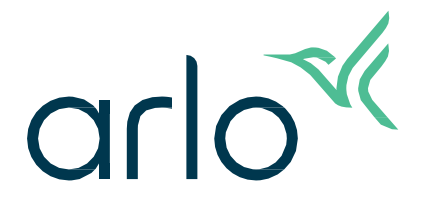

# Essential-indendørskamera

2. generation

# Brugermanual

- Essential-indendørskamera 2K
- Essential-indendørskamera HD

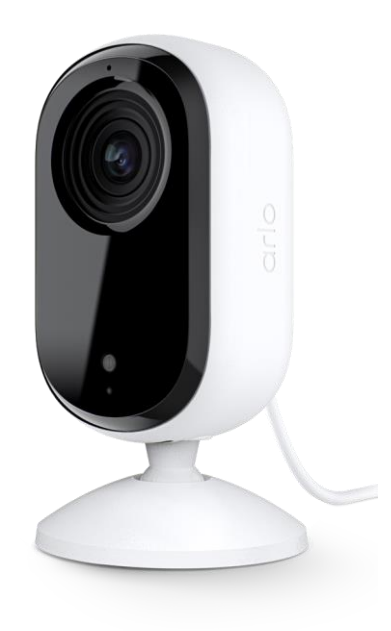

# Indhold

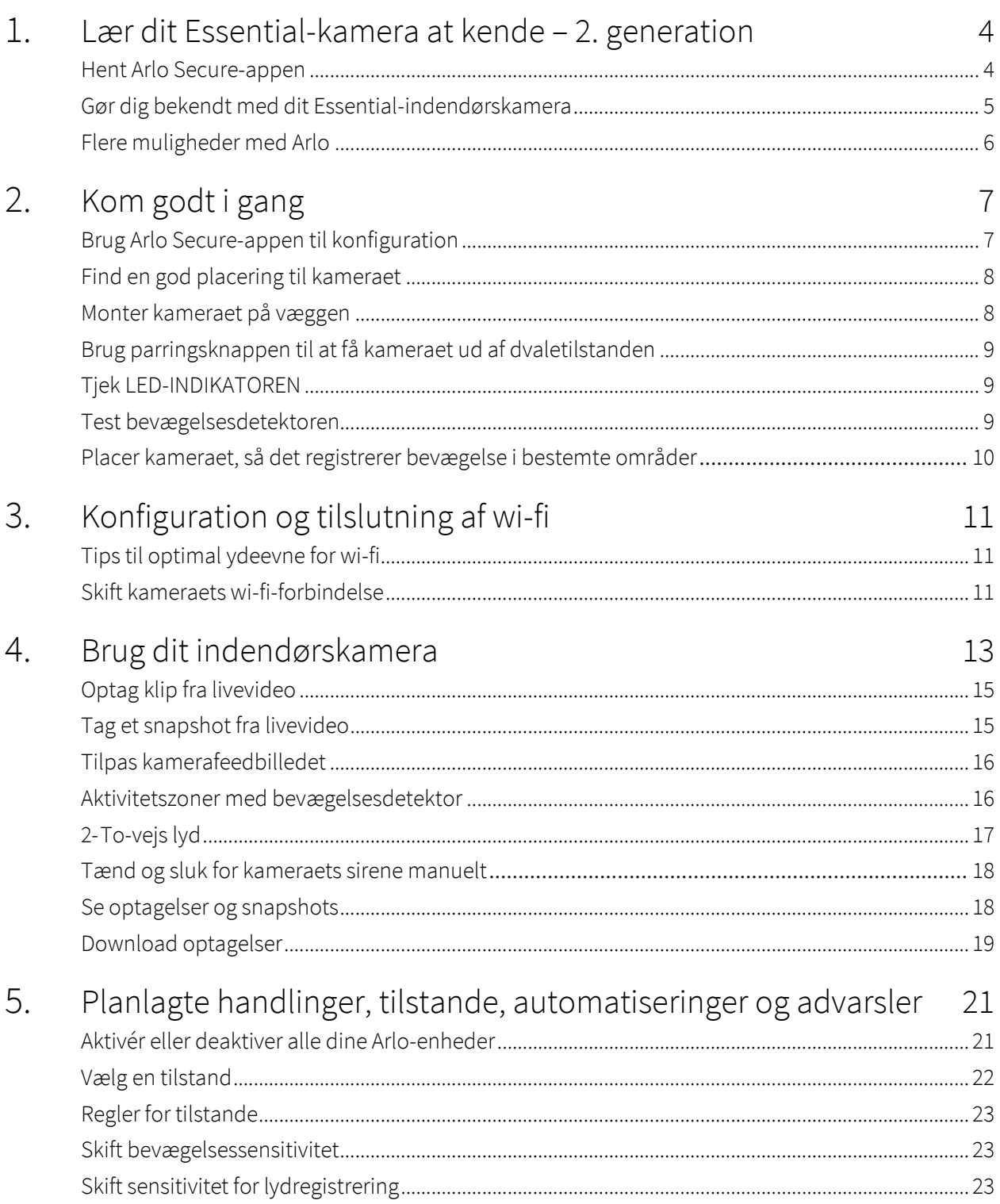

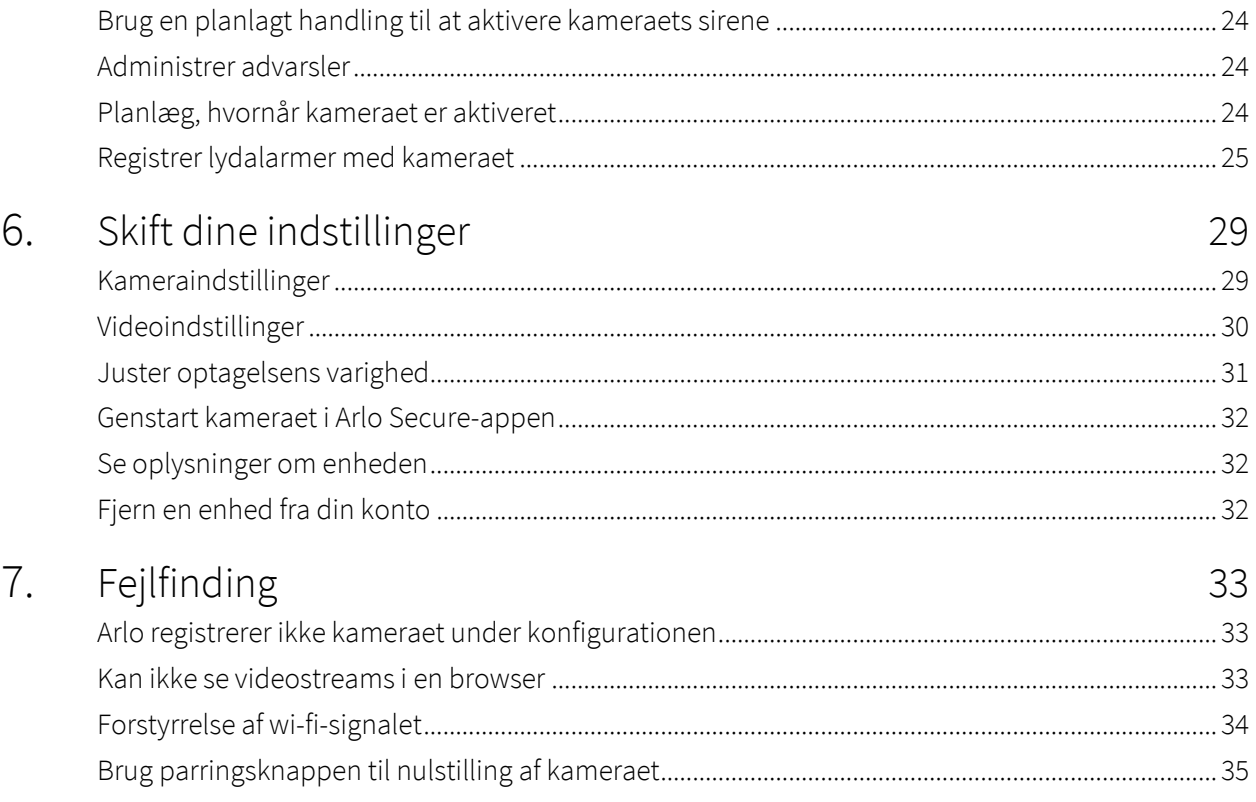

# <span id="page-3-0"></span>1. Lær dit Essential-kamera at kende – 2. generation

Der findes to Arlo Essential-indendørskameraer (2. generation):

- **• Essential-indendørskamera 2K (VMC3060)**
- **• Essential-indendørskamera HD (VMC3060)**

# Hent Arlo Secure-appen

Download Arlo Secure-appen. Med Arlo Secure-appen kan du oprette en Arlo-konto i skyen samt konfigurere og administrere alle dine Arlo-enheder. Du kan enten søge efter den i din telefons app store eller scanne QR-koden nedenfor for at downloade eller opdatere Arlo Secure-appen.

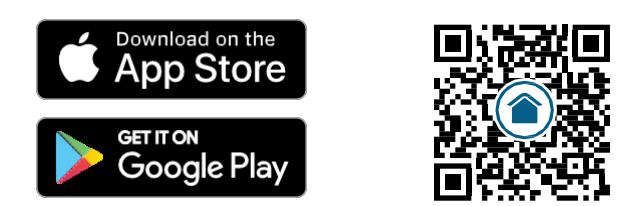

**Bemærk:** Hvis du allerede bruger Arlo Secure-appen, skal du sørge for, at du bruger den nyeste version. For at se, om der er en tilgængelig opdatering, skal du gå til app store og søge efter Arlo Secure.

# <span id="page-4-0"></span>Gør dig bekendt med dit Essential-indendørskamera

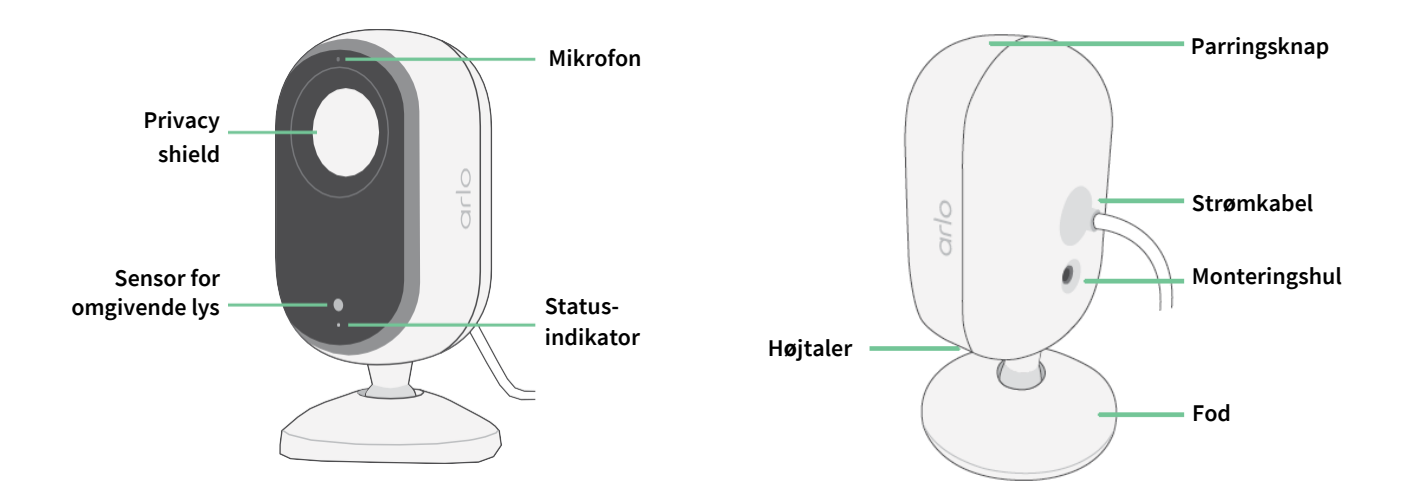

### Privacy shield

Brug Arlo Secure-appen til at åbne og lukke for Privacy Shield. Du kan få flere oplysninger ved at læse *[Aktivér eller deaktiver dit](#page-13-0) privacy shield på side 14*.

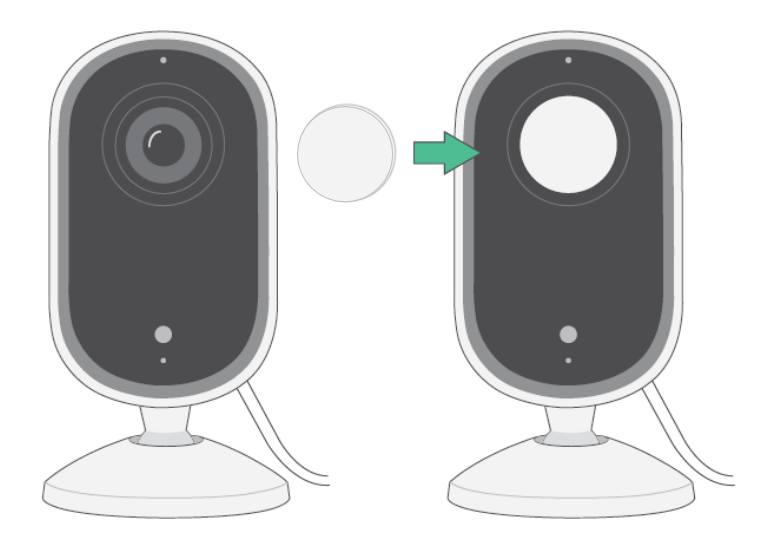

### <span id="page-5-0"></span>Funktioner

- **Optag tydelige detaljer i fuld HD-opløsning**. Optag video i 2K eller HD, som medfører tydelige, skarpe billeder.
- **Modtag advarsler, når der registreres bevægelse**. Der sendes meddelelser direkte til din telefon.
- **Automatiseret privacy shield.** Du kan nemt åbne og lukke for privacy shield, så dine personlige aktiviteter forbliver private.
- **Se dine besøgende om natten**. Selv under dårlige lysforhold er videones billeder tydelige, og du kan dermed holde øje med dit hjem, dine børn og kæledyr med Nattesyn.
- **Du kan tydeligt høre og tale med de besøgende**. Tryk på en knap i appen for at bruge to-vejs lyd.
- **Brug den indbyggede sirene til at afskrække uønskede gæster**. Sirenen kan fjernudløses eller udløses automatisk under en begivenhed.
- **Hold øje med det, der betyder noget, med et bredt synsfelt**. Med en betragtningsvinkel på 130 ° kan du se et større område.
- **Sikkerhed lige ved hånden**. Se livestreams eller optaget video på din smartphone eller tablet i Arlo Secure-appen.

# Flere muligheder med Arlo

- **Gør brug af vores tjenester i endnu flere områder**. Se, og bliv beskyttet i, flere områder i og omkring dit hjem ved at tilføje kameraer, projektørlys, sikkerhedssystemer eller videodørklokker. Gå ti[l arlo.com](http://arlo.com/) for at se de muligheder, vi tilbyder.
- **Tilføj en Arlo Secure-plan.** Når din prøveperiode udløber, kan du fortsætte med at benytte de forbedrede sikkerhedsfunktioner ved at købe en af vores Arlo Secure-planer. Du kan få flere oplysninger ved at gå til *Hvilke [abonnementsaftaler tilbyder Arlo,](https://www.arlo.com/da_dk/serviceplans) [og hvor meget tilgængelig](https://www.arlo.com/da_dk/serviceplans)  [plads, er der til optagelser i skyen?](https://www.arlo.com/da_dk/serviceplans)*

# <span id="page-6-0"></span>2. Kom godt i gang

## Brug Arlo Secure-appen til konfiguration

Den gratis Arlo Secure-app hjælper dig med at fuldføre konfigurationen og vejleder dig gennem installationen.

Åbn Arlo Secure-appen, og forbind til dit wi-fi-netværk. Hvis du ikke har appen installeret, kan du downloade den i din telefons app store og oprette din Arlo-konto. Når du har konfigureret din Arlokonto, kan du få adgang til den i Arlo Secure-appen på en smartphone eller tablet eller på en computer i en webbrowser. Hvis du bruger en computer, skal du indtaste *https://my.arlo.com/#/ login* i browserens adresselinje.

### Gør kameraet klar til brug i Arlo Secure-appen

- 1. Åbn Arlo Secure-appen.
- 2. For at tænde kameraet skal du tilslutte USB-C-kablet til den medfølgende strømadapter og sætte stikket i en indendørs stikkontakt.
- 3. Sørg for, at din telefon er forbundet til internettet, og at telefonens Bluetooth er slået til.
- 4. Vælg **Enheder** i din apps nederste bjælke, tryk på **plusikonet** øverst i appen, og vælg **Kameraer, Essential-serien, Essential-kameraer – 2. generation**.
- 5. Tryk på kameraets parringsknap i tre sekunder.

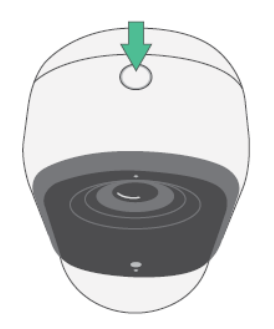

Når kameraet er klar til at forbinde, blinker LED-indikatoren blåt.

- <span id="page-7-0"></span>6. Vælg dit 2,4 GHz wi-fi-netværk. Indtast wi-fi-adgangskoden, og vent på, at den bliver bekræftet.
- 7. Indtast et navn til kameraet, og vælg **Fortsæt**.
- 8. Kameraet tjekker, om der foreligger firmwareopdateringer.
- 9. Arlo Secure-appen vejleder dig derefter gennem kameraets placering og montering. Kameraet er nu klar til brug.

### Find en god placering til kameraet

Vælg en placering med et godt udsyn til kameraet for at drage optimal fordel af det brede synsfelt. For at få den bedste brugeroplevelse skal du vælge en placering, hvor der et kraftigt wi-fi-signal, og tjekke wi-fi-signalets styrke i Arlo Secure-appen. Du kan finde oplysninger om wi-fi-forbindelser under *[Tips til](#page-10-1) [optimal ydeevne for wi-fi på side 11](#page-10-1)*.

# Monter kameraet på væggen

Kameraet leveres med et beslag og et sæt skruer.

1. Placer beslaget på det ønskede sted, og fastgør det med skruer.

Hvis du monterer kameraet på en gipsvæg, skal du bruge de rawlplugs til gipsvægge, som medfølger. Pilene på beslaget skal pege opad.

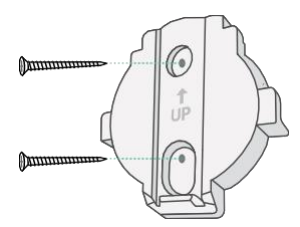

2. Fastgør kameraet til beslaget ved at skubbe kameraets fod nedad, indtil du hører et klik. Sørg for, at begge pile flugter og peger opad.

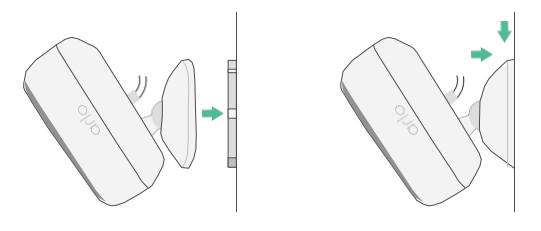

3. Vip og drej for at justere kameraets vinkel.

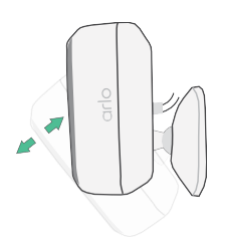

# <span id="page-8-0"></span>Brug parringsknappen til at få kameraet ud af dvaletilstanden

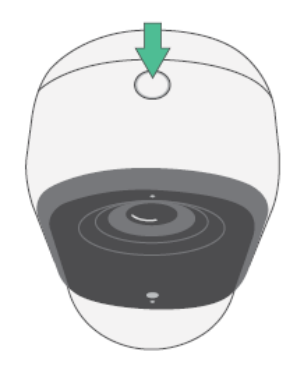

**Tryk på og hold parringsknappen nede i tre sekunder.** Kameraet kommer ud af dvaletilstanden, og LED-indikatoren blinker blåt i to minutter. Følg anvisningerne i Arlo Secure-appen for at føje kameraet til din Arlo-konto.

<span id="page-8-1"></span>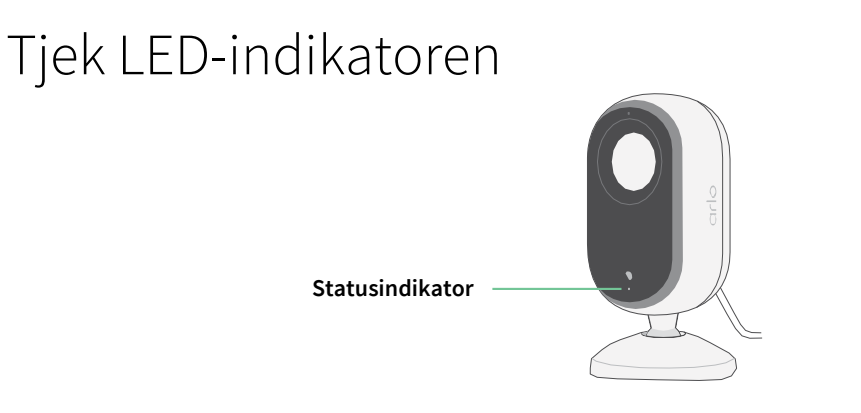

LED-indikatoren på kameraet lyser, når kameraet er tændt. LED-indikatoren skifter farve og blinker for at angive status for aktiviteter såsom parring af kameraet og opdatering af kameraets firmware.

- **Blinker langsomt blåt**. Kameraet er ved at blive parret med et wi-fi-netværk.
- **Blinker hurtigt blåt**. Kameraet er parret med et wi-fi-netværk og forbundet.
- **Blinker gult**. Kameraet er uden for rækkevidde, der opstod en forbindelsesfejl under parringen.
- **Skifter mellem blåt og gult**. En firmwareopdatering udføres.

## Test bevægelsesdetektoren

Du kan bruge testen af bevægelsesdetektoren til at tilpasse den rette indstilling for kameraets bevægelsessensitivitet.

- 1. Åbn Arlo Secure-appen.
- 2. Tryk på **Enheder**, og tryk derefter på **menu**-ikonet i øverste højre hjørne.

Kom godt i gang 1990 - 1991 - 1992 - 1993 - 1994 - 1994 - 1995 - 1996 - 1997 - 1998 - 1998 - 1998 - 1998 - 199

- <span id="page-9-0"></span>3. Trvk på **enhedsindstillinger**-ikonet ved siden af det kamera, du vil ændre.
- 4. Tryk på **Indstillinger for standardtilstand** > **Test af bevægelsesdetektor**.
- 5. Lav bevægelser foran kameraet.

Under denne test blinker LED-indikatoren gult, når der registreres bevægelse.

- 6. Flyt skyderen for at justere niveauet for bevægelsessensitivitet efter behov. Denne indstilling for bevægelsessensitivitet bruges under testen af bevægelsesdetektoren. Den anvendes ikke automatisk af de kameraregler, der bruges af tilstande til at aktivere kameraet. Når du er tilfreds med et bestemt niveau for bevægelsessensitivitet i testen, skal du gøre dig nogle notater om indstillingen, så du kan føje den til dine regler.
- 7. Rediger kameraets regel for at angive det niveau for bevægelsessensitivitet, du ønsker at anvende. Læs *[Brug parringsknappen til at få kameraet ud af dvaletilstanden på side 9](#page-8-0)*.

# Placer kameraet, så det registrerer bevægelse i bestemte områder

Du kan montere og pege kameraet i retninger på forskellige måder for at optimere kameraets mulighed for at registrere bevægelse i bestemte områder.

Det er bedst at placere kameraet, så bevægelsen foregår sig fra side til side på tværs af synsfeltet i stedet for direkte mod eller væk fra kameraet. Selvom kameraet kan registrere bevægelser op til 7 meter væk, er det bedste område for bevægelsesdetektoren 1,5 til 6 meter fra kameraets position.

# <span id="page-10-0"></span>3. Konfiguration og tilslutning af wi-fi

Når du installerer og konfigurerer kameraet, vejleder Arlo Secure-appen dig gennem processen med at forbinde kameraet til din routers 2,4 GHz wi-fi-netværk.

# <span id="page-10-1"></span>Tips til optimal ydeevne for wi-fi

Afstanden mellem wi-fi-enheder kan påvirke wi-fi-signalet:

- **Maksimal anbefalet afstand**. Vi anbefaler, at du placerer kameraet inden for 90 meter fra routeren. Den maksimale rækkevidde på 90 meter reduceres for hver væg, hvert loft eller anden større forhindring, der forefindes mellem kameraet og routeren.
- **Anbefalet mindsteafstand**. For at reducere wi-fi-interferens skal der være mindst 2 meter mellem dit kamera og de Arlo-kameraer, du installerer.

Disse materialer kan reducere wi-fi-signalets styrke, hvis de er placeret mellem wi-fi-enheder:

- Usædvanligt tykke vægge og lofter
- Mursten
- Beton
- **Sten**
- Keramik
- Glas, især spejle
- **Metal**
- Store mængder vand, såsom vandet i et akvarium eller en vandvarmer

## Skift kameraets wi-fi-forbindelse

Du kan ændre kameraets wi-fi til et andet 2,4 GHz wi-fi-netværk. Sådan ændrer

du kameraets wi-fi-forbindelse:

- 1. Aktivér din enheds Bluetooth-forbindelse.
- 2. Åbn Arlo Secure-appen, og log ind på den samme Arlo-konto, som kameraet er forbundet til.
- 3. Tryk på Enheder, og tryk derefter på menu-ikonet ··· i øverste højre hjørne.
- 4. Tryk på **enhedsindstillinger-i**konet  $\bullet$  ved siden af det kamera, du vil ændre.
- 5. Tryk på **Forbundet til**.
- 6. Vælg **Skift netværk**.
- 7. Følg vejledningen på skærmen om, hvordan du ændrer kameraets wi-fi-forbindelse.

# <span id="page-12-0"></span>4. Brug dit indendørskamera

Når du åbner Arlo Secure-appen, får du vist kontrolpanelet.

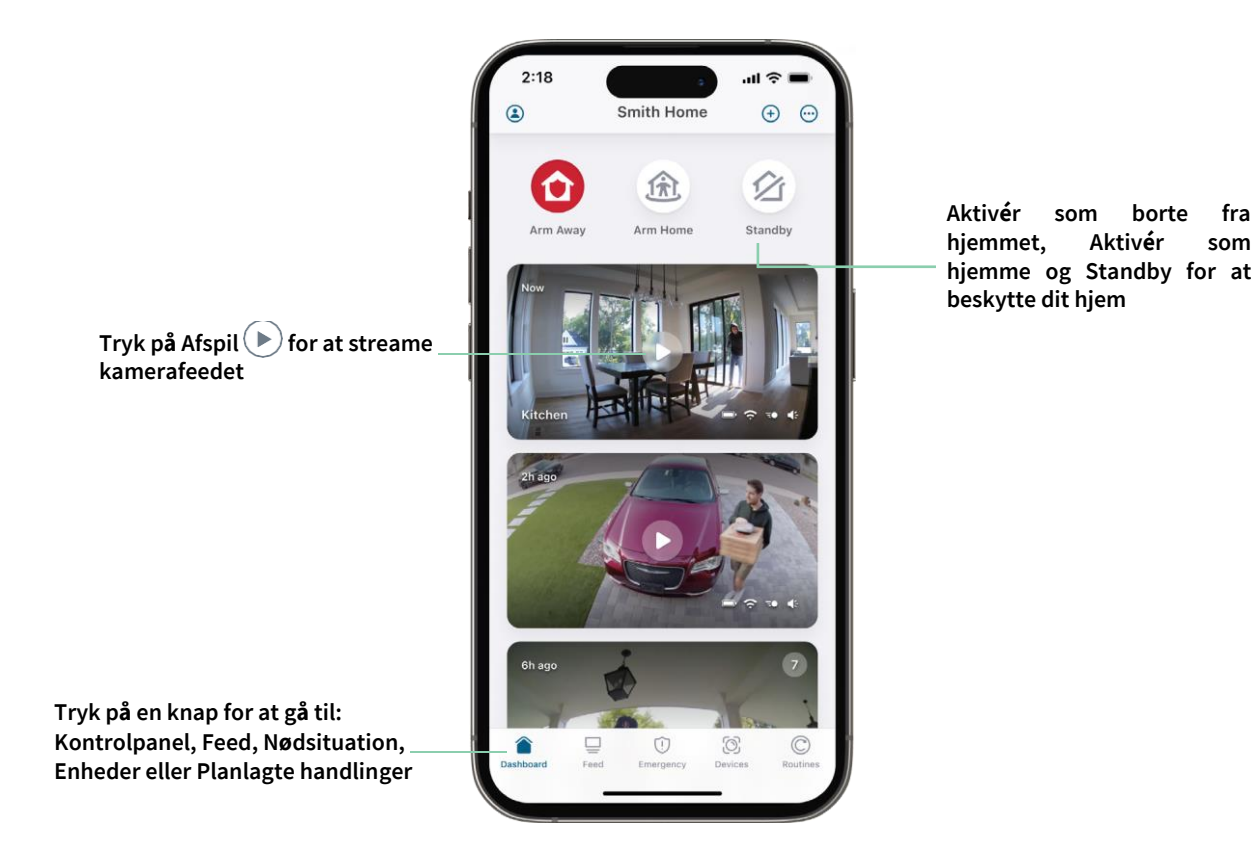

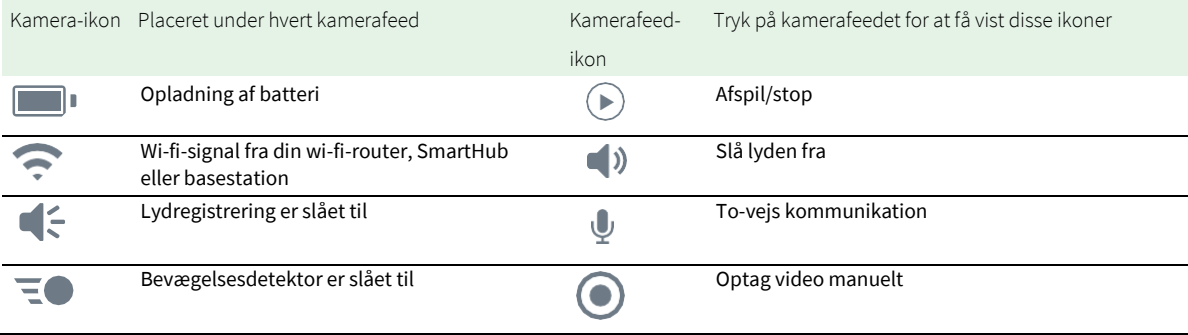

# Se dine kamerafeeds

- 1. Åbn Arlo Secure-appen.
- 2. Tryk på Afspil<sup>( $\triangleright$ </sup>) i kamerafeedet. Kamerafeed-opdateringer og kamerafeed-ikoner vises.
- 3. Tryk på **Stop** for at stoppe med at se og lytte til livefeedet.

### Panorer og foretag zoom på dit videofeed

- 1. Åbn Arlo Secure-appen.
- 2. Tryk på **Enheder**, og vælg derefter kameraet ved at trykke på kanten af kamerabilledet.
- 3. Tryk på Afspil<sup>(b)</sup> i kamerafeedet.

På en mobilenhed skal du forlænge afstanden mellem to fingre på skærmen for at zoome ind, og trykke og trække for at bevæge det indzoomede billede.

På en computer skal du dobbeltklikke for at zoome. Venstreklik og hold nede, og træk for at bevæge det indzoomede billede, der er zoomet ind.

Når du har zoomet ind, stopper billedet og buffer i ca. fem sekunder for at forbedre videokvaliteten. Når bufferfunktionen stopper, gengives din indzoomede video i høj kvalitet.

# <span id="page-13-0"></span>Aktivér eller deaktiver dit privacy shield

Privacy shield er aktiveret, når kameraet er på standby. Hvis dit Essential-indendørskamera er indstillet til at reagere på bevægelse eller lyd, så bliver privacy shield åbnet.

Sådan aktiverer du dit privacy shield:

- 1. Start Arlo Secure-appen.
- 2. Tryk på **Planlagte handlinger**.
- 3. Vælg **Aktivér som borte fra hjemmet**, **Aktivér som hjemme** eller **Standby**.
- 4. Tryk på **Tilføj regler for enheden** > **Gem**.

Sådan deaktiverer du dit privacy shield:

- 1. Start Arlo Secure-appen.
- 2. Tryk på **Planlagte handlinger**.
- 3. Vælg **Aktivér som hjemme** eller **Standby**.
- <span id="page-14-0"></span>4. Vælg Arlo Essential-indendørskameraet under Regler.
- 5. Tryk på knappen **Bevægelse registreret** eller **Lyd registreret**.
- 6. Tryk på **Slet regler**.

# Foresight

Kameraet optager kontinuerligt, men kasserer videoen efter tre sekunder, hvis der ikke registreres bevægelse. Dette kaldes Foresight, og det betyder, at dine videooptagelser, der udløses af bevægelse, starter, før der sker nogen bevægelse – dermed går du ikke glip af noget.

Sådan optager og ser du video med Foresight:

- 1. Tilslut kameraet.
- 2. Sørg for, at kameraet bruger en bevægelsesdetektortilstand.

# Optag klip fra livevideo

- 1. Åbn Arlo Secure-appen.
- 2. Tryk på **Enheder**, og vælg derefter kameraet.
- 3. Tryk på yderkanten af kamerafeedbilledet.
- 4. Tryk på **Optag** for at begynde optagelsen. Dette ikon bliver rødt og angiver, at du optager livefeedet.
- 5. Tryk på **Optag** igen for at stoppe optagelsen.

**Bemærk:** Det er ikke muligt at optage manuelt, når du bruger lokal live-streaming.

## Tag et snapshot fra livevideo

- 1. Åbn Arlo Secure-appen.
- 2. Tryk på **Enheder**.
- 3. Vælg kamera.
- 4. Tryk på **Snapshot O.** Snapshottet gemmes i din feed.

# <span id="page-15-0"></span>Tilpas kamerafeedbilledet

Hvis du bruger mere end ét kamera, kan du på siden Enheder ændre den rækkefølge, som kameraets feeds vises i. Du kan også zoome eller rotere billedet af kamerafeedet 180 grader.

### Skift rækkefølgen af kameraer

- 1. Åbn Arlo Secure-appen.
- 2. Tryk på **Enheder**.
- 3. Tryk på menu-ikonet ...
- 4. Tryk og træk kameraet/enheden for at ændre rækkefølgen.
- 5. Tryk på **Færdig**.

### Aktivitetszoner med bevægelsesdetektor

Du kan angive zoner i kameravisningen, hvor du ønsker, at kameraet skal registrere og optage bevægelse.

### Tilføj en aktivitetszone

- 1. Åbn Arlo Secure-appen.
- 2. Tryk på **Enheder**, og tryk derefter på **menu**-ikonet **volg** i øverste højre hjørne.
- 3. Tryk på **enhedsindstillinger**-ikonet ved siden af det kamera, du vil ændre.
- 4. Tryk på **Aktivitetszoner.**
- 5. Tryk på **plus**-ikonet $(\pm)$ . En boks med aktivitetszoner vises i kamerafeedbilledet.
- 6. Flyt zonen til den ønskede position i kamerafeedbilledet.
- 7. For at flytte zonen skal du trykke på og holde zonen nede og flytte den.
- 8. For at tilpasse zonens navn skal du trykke på **rediger**-ikonet **et indtaste et navn og klikke** på **Omdøb**. Hvis du bruger en webbrowser, skal du klikke på **>** ud for zonens navn.
- 9. Tryk på **Gem**.

### <span id="page-16-0"></span>Skift en aktivitetszone

- 1. Åbn Arlo Secure-appen.
- 2. Tryk på **Enheder**, og tryk derefter på menu-ikonet ··· i øverste højre hjørne.
- 3. Tryk på **enhedsindstillinger**-ikonet ved siden af det kamera, du vil ændre.
- 4. Tryk på **Aktivitetszoner.**
- 5. Tryk på en zone for at vælge den.
- 6. Flyt zonen til den ønskede position i kamerafeedbilledet.
- 7. For at flytte zonen skal du trykke på og holde zonen nede og flytte den.
- 8. For at tilpasse zonens navn skal du trykke på rediger-ikonet **2**, indtaste et navn og klikke på **Omdøb**. Hvis du bruger en webbrowser, skal du klikke på **>** ud for zonens navn.
- 9. Tryk på **Gem**.

#### Slet en aktivitetszone

- 1. Åbn Arlo Secure-appen.
- 2. Tryk på **Enheder**, og tryk derefter på menu-ikonet · · · i øverste højre hjørne.
- 3. Tryk på **enhedsindstillinger**-ikonet ved siden af det kamera, du vil ændre.
- 4. Tryk på **Aktivitetszoner**.
- 5. Tryk på en zone for at vælge den.

#### 6. Slet enheden.

På en iOS-enhed skal du skubbe den navngivne bevægelsesdetektorzone til venstre og trykke på **Slet**. På en Android-enhed skal du skubbe den navngivne bevægelsesdetektorzone til venstre.

# 2-To-vejs lyd

Kameraet er udstyret med en mikrofon, der understøtter to-vejs lyd.

- 1. Åbn Arlo Secure-appen.
- 2. Tryk på **Enheder**, og vælg derefter kameraet ved at trykke på yderkanten af kamerafeedbilledet.
- 3. Tryk på **mikrofon**-ikonet .

Brug dit indendørskamera 17 Brugermanual

- <span id="page-17-0"></span>4. Første gang du bruger to-vejs lyd, skal du tillade, at Arlo bruger din telefons mikrofon.
- 5. Tryk på Mikrofonknappen.

To-vejs lyd er aktiveret.

Knappen **Tryk for at slå** mikrofonens lyd fra vises under kamerafeedet. Denne knap slår lyden til og fra.

6. For at slå to-vejs lyd fra skal du trykke på **X** i øverste venstre hjørne af siden.

# Tænd og sluk for kameraets sirene manuelt

- 1. Åbn Arlo Secure-appen.
- 2. Tryk på **Nødsituation**.
- 3. Tryk på **Aktivér sirene**. Hvis du anvender flere kameraer, bliver du bedt om at vælge et.
- 4. Stryg sireneikonet til højre. Kameraets sirene bliver nu tændt.
- 5. For at slukke sirenen skal du trykke på skyderen øverst på siden Enheder.

# Se optagelser og snapshots

Dit kamera gemmer optagelser og snapshots i feedet. Du kan bruge filteret og kalenderen til at finde og se bestemte optagelser.

### Få adgang til optagelser i skyen

Kameraet optager, når det er i aktiveret tilstand og registrerer bevægelse eller lyd. Dine Arlooptagelser sendes til din Arlo-konto i skyen og gemmes i dit feed. Optagelserne krypteres med dit brugernavn og din adgangskode.

Du kan få adgang til dine optagelser fra Arlo Secure-appen på din mobilenhed eller i en webbrowser på *[https://my.arlo.com/#/login](https://my.arlo.com/%23/login)*. Du kan downloade optagelser fra skyen og gemme dem.

**Bemærk:** Denne funktion kræver et Arlo Secure-abonnement.

### <span id="page-18-0"></span>Brug feedet

Du kan bruge feedet til at finde og se optagelser på baggrund af på datoen.

- 1. Åbn Arlo Secure-appen.
- 2. Tryk på **Feed > Tryk på Kalender**.
- 3. Vælg en dato.

#### Brug filteret

Du kan bruge filteret til at finde og se optagelser på baggrund af de kriterier, du vælger.

- 1. Åbn Arlo Secure-appen.
- 2. Tryk på **Feed**.
- 3. Tryk på menu-ikonet ··· i øverste højre hjørne på siden.
- 4. Tryk på **Filtertype**.
- 5. Vælg eller Fravælg hver enkelt filtertype eller Fravælg/Vælg alle.
- 6. Tryk på **Færdig**.

#### Slå filteret fra

- 1. Åbn Arlo Secure-appen.
- 2. Tryk på **Feed**.
- 3. Tryk på menu-ikonet ··· i øverste højre hjørne på siden.
- 4. Tryk på **Nulstil**.
- 5. Tryk på **Færdig**.

#### Download optagelser

- 1. Åbn Arlo Secure-appen.
- 2. Tryk på **Feed**.
- 3. Tryk på en optagelse.
- 4. Tryk på menu-ikonet ··· i øverste højre hjørne på siden.
- 5. Tryk på **Download**.
- 6. Tryk på **OK** for at bekræfte.

### Gør en optagelse til en favorit

- 1. Åbn Arlo Secure-appen.
- 2. Tryk på **Feed**.
- 3. Tryk på menu-ikonet ··· i øverste højre hjørne på siden.
- 4. Tryk på **Favorit**.

### Del optagelser

- 1. Åbn Arlo Secure-appen.
- 2. Tryk på **Feed**.
- 3. Tryk på menu-ikonet · · · i øverste højre hjørne på siden.
- 4. Tryk på **Del**.
- 5. Del filen.

### Slet optagelser

- 1. Åbn Arlo Secure-appen.
- 2. Tryk på **Feed**.
- 3. Tryk på en optagelse.
- 4. Tryk på menu-ikonet ··· i øverste højre hjørne på siden.
- 5. Tryk på **Slet**.
- 6. Tryk på **OK** for at bekræfte.

# <span id="page-20-0"></span>5. Planlagte handlinger, tilstande, automatiseringer og advarsler

Du kan aktivere eller deaktivere dine Arlo-kameraer og -enheder. Når kameraet er aktiveret, registrerer det bevægelse og lyd. Med tilstande og automatiseringer kan du indstille dit Arlo-system til at gøre noget automatisk i forskellige situationer. Du kan for eksempel konfigurere dit Arlo-system til at optage en video, når det registrerer bevægelse, og sende dig en advarsel via e-mail.

# Aktivér eller deaktiver alle dine Arlo-enheder

- 1. Åbn Arlo Secure-appen.
- 2. Tryk på **Planlagte handlinger**, og tryk derefter på **Tilstande**.
- 3. Tryk på **Aktivér som borte fra hjemmet**, **Standby** eller **Aktivér som hjemme**.

# Tilstande

Med Arlo-tilstande kan du styre, hvordan dine kameraer reagerer på bevægelse eller lyd. Det kan for eksempel være, at du vil aktivere en anden tilstand, når du er på ferie. Med tilstande kan du indstille dine Arlo-kameraer til at reagere forskelligt på forskellige tidspunkter.

Du kan oprette dine egne tilstande, men Arlo Secure-appen fås med disse tilstande:

**Aktivér som borte fra hjemmet**. Beskyt dit hjem indvendigt og udvendigt, når du er borte fra hjemmet.

**Aktivér som hjemme**. Vær beskyttet, når du er hjemme, ved at lade visse enheder være aktiverede.

**Standby**. Deaktiver dine enheder, og lade bestemte enheder være aktiverede.

Du kan tilpasse, hvilke enheder der er aktive i bestemte tilstande. Det kan for eksempel være, at du ønsker at aktivere dit udendørskamera og deaktivere dit indendørskamera, når du sover.

# <span id="page-21-0"></span>Vælg en tilstand

Du kan vælge en tilstand eller indstille tilstande til at blive aktiveret i henhold til en tidsplan.

- 1. Åbn Arlo Secure-appen.
- 2. Tryk på **Planlagte handlinger**.
- 3. Tryk på **Tilstande**.
- 4. Vælg kameraet. Der vises en liste over tilstande.
- 5. Tryk på en tilstand for at aktivere den.

Den valgte tilstand aktiveres med det samme. Tilstanden forbliver aktiv, indtil du ændrer den.

## Slå meddelelser fra

Når du slår meddelelser fra, bliver push-meddelelser til din mobilenhed midlertidigt deaktiveret, men videoerne fortsat bliver optaget. Det er en god ide til en fest, hvor du ikke behøver at få meddelelser om, at dine venner befinder sig i baghaven.

Du kan slå meddelelser fra i Arlo Secure-appen. Hvis du bruger Arlo Secure, kan du også aktivere Slå meddelelser fra direkte fra push-meddelelser.

Sådan slår du meddelelser fra:

- 1. Åbn Arlo Secure-appen.
- 2. Tryk på din Profil **> Meddelelser**.
- 3. Vælg, hvor længe meddelelser skal slås fra.

Der vises en meddelelse, som bekræfter, at du slår meddelelser fra. Status for Slå meddelelser fra angiver, hvor lang tid der er tilbage, før du igen modtager meddelelser.

Sådan slår du meddelelser til

- 1. Åbn Arlo Secure-appen.
- 2. Tryk på din Profil **> Meddelelser > Slå dem til**. Status for Slå meddelelser fra ændres til Fra.

# <span id="page-22-0"></span>Regler for tilstande

Hver tilstand anvender en eller flere regler til at styre dit Arlo-system. Du kan angive disse indstillinger.

- **Udløserenhed**. Udløserenheden er kameraet, der registrerer bevægelse eller lyd. Du kan justere bevægelses- og lydsensitiviteten for at mindske falske alarmer.
- **Handlingsenhed**. Handlingsenheden reagerer på registrering af bevægelse eller lyd på udløserenheden. Det kan for eksempel være, at du ønsker, at kameraet i baghaven eller kameraet i indkørslen skal udløse dit dørkamera, så det begynder at optage video. Du fastlægger, hvilken handling hvert kamera skal udføre, når der registreres bevægelse eller lyd.
- **Meddelelser**. Når en udløsende hændelse registreres, kan Arlo sende dig push-meddelelser, advarsler via e-mail eller begge dele. Du kan også sende advarsler via e-mail til venner, familiemedlemmer, dem, der passer dine kæledyr, eller andre, der kan have brug for at reagere, når et kamera udløses.

# Skift bevægelsessensitivitet

Du kan redigere en regel for at ændre niveauet for bevægelsessensitivitet for dine kameraer.

- 1. Åbn Arlo Secure-appen.
- 2. Tryk på **Enheder**, og tryk derefter på menuikonet ··· i øverste højre hjørne.
- 3. Tryk på **enhedsindstillinger**-ikonet  $\Box$  ved siden af det kamera, du vil ændre.
- 4. Vælg **Indstillinger for standardtilstand**.
- 5. Flyt skyderen under **Bevægelsesdetektor** for at justere sensitivitetsniveauet for bevægelsesregistrering for dette kamera.
- 6. Hvis du har brugt en browser til at angive indstillingerne, skal du klikke på **Gem**.

# <span id="page-22-1"></span>Skift sensitivitet for lydregistrering

- 1. Åbn Arlo Secure-appen.
- 2. Tryk på **Enheder**, og tryk derefter på **menu**-ikonet **igerere** højre hjørne.
- 3. Tryk på **enhedsindstillinger**-ikonet ved siden af det kamera, du vil ændre.
- 4. Vælg **Indstillinger for standardtilstand**.
- 5. Flyt skyderen under Lyddetektor til det ønskede niveau for lydregistrering. Hvis du har brugt en mobilenhed til at angive indstillingerne, gemmes dine indstillinger.
- 6. Hvis du har brugt en browser til at angive indstillingerne, skal du klikke på **Gem**.

# <span id="page-23-0"></span>Brug en planlagt handling til at aktivere kameraets sirene

- 1. Åbn Arlo Secure-appen.
- 2. Tryk på **Planlagte handlinger**.
- 3. Vælg **Automatiseringer**.
- 4. Tryk på **Tilføj en automatisering** eller **plus**-ikonet  $\bigoplus$  i øverste højre hjørne.
- 5. Tilføj **Tidsplan** > **Handling**.
- 6. Tryk på **Aktivér sirene, og derefter tryk på Næste**.

### Administrer advarsler

Arlo kan sende meddelelser til din smartphone, sende advarsler via e-mail til dig eller gøre begge dele. For at modtage Arlo-meddelelser på din telefon skal du installere Arlo Secure-appen på telefonen.

**Bemærk:** Hvis du logger ud af Arlo Secure-appen på din smartphone eller mobilenhed, modtager du ikke længere push-meddelelser.

- 1. Åbn Arlo Secure-appen.
- 2. Tryk på din **profil** i øverste venstre hjørne.
- 3. Vælg **Meddelelser**.
- 4. Vælg, hvor længe meddelelser skal slås fra.

Tilstanden Deaktiveret sender ikke advarsler.

Du kan finde oplysninger om Arlo Secures Detektion af alarmer ved at læse *[Registrer lydalarmer med](#page-24-1)*  kamerae[t på side 25.](#page-24-1)

# Planlæg, hvornår kameraet er aktiveret

Du kan angive en tidsplan for automatisk aktivering og deaktivering af kameraer. Tidsplaner gentages hver uge. Tidsplanen for tirsdag gentages for eksempel hver tirsdag, så længe tidsplanen er slået til.

Tidsplaner gentages hver uge. Tidsplanen for tirsdag gentages for eksempel hver tirsdag, så længe tidsplanen er slået til.

<span id="page-24-0"></span>Sådan planlægger du, hvornår kameraet er aktiveret:

- 1. Åbn Arlo Secure-appen.
- 2. Tryk på **Planlagte handlinger**.
- 3. Tryk på **plus**-ikonet øverst til højre, og tryk derefter på **Tilføj tidsplan**.
- 4. Angiv klokkeslæt.
- 5. Vælg din enhed, og tryk på Gem.
- 6. Tryk på **Tilføj handling** og derefter på **Skift tilstand**.
- 7. Vælg **Aktivér som borte fra hjemmet**, **Aktivér som hjemme** eller **Standby**.
- 8. Tryk på **Gem**.

Rediger en tidsplan

- 1. Åbn Arlo Secure-appen.
- 2. Tryk på **Planlagte handlinger**.
- 3. Vælg **Automatiseringer**.
- <span id="page-24-1"></span>4. Tryk på den tidsplan, du vil ændre.

### Registrer lydalarmer med kameraet

Du skal have et Arlo Secure-abonnement for at kunne bruge Detektion af alarmer. Du kan få oplysninger om Arlo Secure ved at gå til *[Hvilke abonnementsaftaler tilbyder Arlo, og hvor meget](https://www.arlo.com/da_dk/serviceplans) [tilgængelig](https://www.arlo.com/da_dk/serviceplans)* plads, er der til optagelser i skyen?

Med Detektion af alarmer får du besked i Arlo Secure-appen, når dit kamera registrerer lyden af en røg- eller kuliltealarm (CO), der går i gang. Kameraet optager, indtil aktiviteten stopper, eller i det tidsrum, du angiver (op til maks. 300 sekunder).

#### Kompatible alarmer

Vi anbefaler, at du tester, om din alarm er kompatibel med funktionen til detektion af alarmer. Funktionen Detektion af alarmer genkender disse alarmer:

- Røgalarmer med branchestandard T3-alarmer (tre gentagne bip efterfulgt af en periode med stilhed).
- Kuliltealarmer (CO) med industristandard T4-alarmer (fire gentagne bip efterfulgt af en periode med stilhed).

Funktionen Detektion af alarmer registrerer ikke alarmer, der har andre lydmønstre.

Nyere røgalarmer har tendens til at udsende en T3-alarm (tre gentagne bip efterfulgt af en periode med tavshed), og kuliltealarmer udsender en T4-alarm (fire gentagne bip efterfulgt af en periode med tavshed).

Nogle eksempler på alarmmodeller, der udsender kompatible T3- og T4-signaler, omfatter:

- Kidde i9050
- USI5304
- First Alert 0827
- First Alert P1210
- First Alert SCO5

Læs vejledningen, der fulgte med din alarm, eller søg efter produktoplysninger på nettet for at finde ud af, hvilket alarmmønster din alarm har.

#### Forbered et sted, hvor du kan teste alarmens kompatibilitet

Vi anbefaler, at du tester din alarm for at finde ud af, om den er kompatibel med Arlos funktion til detektion af alarmer. Før du begynder at teste, skal du sikre dig, at:

- dine røg- og kuliltealarmer kan udsende et kontinuerligt T3- eller T4-mønster i 30 sekunder under testen. Hvis du er i tvivl om, hvorvidt testknappen på din alarm kan gøre dette, kan du læse vejledningen, der fulgte med alarmen, eller søge efter produktoplysninger på nettet.
- det sted, hvor alarmen er placeret, ikke genererer ekko og ikke frembringer lyde, der er højere end alarmen.
- Der må ikke være bevægelse i kameraets synsfelt, mens du udfører alarmtesten. Hvis kameraet registrerer bevægelse under testen, fremgår det måske ikke tydeligt, om kameraet også registrerede alarmen.

### Test din alarm for kompatibilitet med Detektion af alarmer

- 1. Under testen skal du placere kameraet inden for én meter fra alarmen. Efter en kompatibilitetstest med positivt resultat kan du flytte kameraet til et andet sted og teste rækkevidden for Detektion af alarmer.
- 2. Åbn Arlo Secure-appen.
- 3. Gå til din profil, og vælg kameraets placering.
- 4. Tryk på **Smarte meddelelser**, og vælg derefter et kamera.
- 5. Tryk på **spørgsmålstegns**-ikonet **?** i øverste højre hjørne.
- 6. I afsnittet Lydadvarsler skal du vælge **Røg/CO-alarm** og sørge for, at **Anden lyd** er slået fra.
- 7. Følg anvisningerne på skærmen for at teste alarmen. Kameraet må højst være én meter fra alarmen.
- 8. Brug testknappen på din røg- eller kuliltealarm til at aktivere alarmen i 30 sekunder. Kompatible alarmer afgiver kontinuerlig lyd i 20 sekunder i et af følgende lydmønstre:
	- Røgalarmer med branchestandard T3-alarmer afgiver tre gentagne bip efterfulgt af en periode med stilhed.
	- Kuliltealarmer (CO) med industristandard T4-alarmer afgiver fire gentagne bip efterfulgt af en periode med stilhed.

### Testresultater for Detektion af alarmer

#### Følgende afsnit beskriver testresultaterne.

#### Detektion af alarmer fungerer

Du har modtaget en push-meddelelse om lydalarm fra Arlo Secure-appen på din mobilenhed, og et videoklip med mærket *Røg/CO-alarm* er gemt i dit Arlo-bibliotek. Det betyder, at dit kamera er inden for alarmens rækkevidde, og at din alarm er kompatibel med funktionen Detektion af alarmer.

#### Arlo har optaget en video, men har ikke givet dig besked

Hvis du ikke modtager en push-meddelelse om lydadvarsel, og der gemmes et videoklip mærket *Lyd* i dit Arlo-bibliotek, er kameraet inden for rækkevidde af din røg- eller CO-alarm, men det har ikke genkendt lydmønsteret som en røg- eller CO-alarm.

Du får muligvis ikke besked af følgende årsager:

- Din røg- eller CO-alarm udsendte ikke et kontinuerligt T3- eller T4-alarmønster.
- Der er for meget baggrundsstøj eller ekko på det sted, hvor dit kamera er placeret.
- Din alarm er ikke kompatibel med funktionen Detektion af alarmer.

Vi anbefaler, at du udfører testen igen for at bekræfte resultatet.

#### Arlo har ikke givet dig besked eller optaget en video

Kameraet er placeret for langt fra alarmen til at kunne registrere den. Flyt dit Arlo-kamera tættere på alarmen, og udfør testen igen.

### Test rækkevidden for Detektion af alarmer

Efter en kompatibilitetstest med positivt resultat anbefaler vi, at du tester rækkevidden for Detektion af alarmer, når du flytter kameraet til et andet sted.

- 1. Placer Essential-indendørskameraet på det ønskede sted.
- 2. Åbn Arlo Secure-appen.
- 3. Sørg for, at du i indstillingen Lydadvarsler har valgt **Røg/CO-alarm** for dit kamera, og at **Anden lyd** er slået fra.
- 4. Luk Arlo Secure-appen, men log ikke ud.
- 5. Brug testknappen på din røg- eller kuliltealarm til at aktivere alarmen i 30 sekunder.
- 6. Efter en test med et positivt resultat skal du pege kameraet mod det område, der har størst interesse, så du kan se de relevante videoer, når du får en meddelelse.

### Slå push-meddelelser fra, når du har brugt lydregistrering

Push-meddelelser skal være slået til, når du bruger Arlo Secure-lydregistrering. Når du har slået lydregistrering og lydadvarsler fra, kan du redigere reglerne for at slå push-meddelelser fra. (Læs *[Skift](#page-22-1)  [sensitivitet for lydregistrering på side 23](#page-22-1)*)

Sådan slår du push-meddelelser fra:

- 1. Åbn Arlo Secure-appen.
- 2. Tryk på **Nødsituation**.
- 3. Tryk på menu-ikonet ··· i øverste højre hjørne.
- 4. Tryk på **Smarte meddelelser**.
- 5. Vælg et kamera.
- 6. I afsnittet Lydadvarsler skal du fjerne markeringen af skyderen ud for **Røg/CO-alarm** og **Alle andre lydindstillinger**.

# <span id="page-28-0"></span>6. Skift dine indstillinger

Du kan bruge Arlo Secure-appen til at se og ændre indstillingerne for dine Arlo-enheder.

## Kameraindstillinger

Du kan se eller ændre indstillingerne for hvert enkelt kamera på en af følgende måder:

- Tryk på **Enheder**, og vælg kameraet ved at trykke på yderkanten af kamerafeedbilledet. Tryk på **enhedsindstillinger**-ikonet øverst til højre på skærmen.
- Tryk på menu-ikonet **eller enhedsindstillinger-ikonet Cunder kamerafeedet.**

### Skift navnet på kameraet

- 1. Åbn Arlo Secure-appen.
- 2. Tryk på **Enheder**, og tryk derefter på menu-ikonet ··· i øverste højre hjørne.
- 3. Tryk på **enhedsindstillinger**-ikonet ved siden af det kamera, du vil ændre.
- 4. Tryk på kameraet.
- 5. Tryk på Rediger ud for **Kamera**. Indtast et nyt navn, der minder dig om kameraets placering, f.eks. garage eller hoveddør. Kameranavne må ikke overstige 32 tegn.
- 6. Tryk på **Gem**.

#### Skift tidszonen

- 1. Åbn Arlo Secure-appen.
- 2. Tryk på **Profil**.
- 3. Vælg **Hjem > Tidszone**.
- 4. Tryk på en tidszone. Hvis du bruger en computer, skal du klikke på **Gem**.

# <span id="page-29-0"></span>Videoindstillinger

### Skift videokvaliteten

- 1. Åbn Arlo Secure-appen.
- 2. Tryk på **Enheder**, og derefter på **menu**-ikonet · · · i øverste højre hjørne.
- 3. Tryk på **enhedsindstillinger**-ikonet ved siden af det kamera, du vil ændre.
- 4. Tryk på **Videoindstillinger** > **Videoopløsning**.
- 5. Tryk for at vælge **2K**, **1080 p**eller **720 p**.

### Drej billedet 180 grader

- 1. Åbn Arlo Secure-appen.
- 2. Tryk på **Enheder**, og derefter på menu-ikonet ··· i øverste højre hjørne.
- 3. Tryk på **enhedsindstillinger**-ikonet ved siden af det kamera, du vil ændre.
- 4. Tryk på **Videoindstillinger**.
- 5. Tryk på **Drej billedet 180**.

#### Tænd og sluk for Nattesyn

Når nattesyn er aktiveret, tænder kameraet automatisk for infrarøde (IR) LED'er for at optage under dårlige lysforhold. Vi anbefaler, at du slår nattesyn fra, hvis kameraet vender mod reflekterende overflader, for eksempel vinduer.

- 1. Åbn Arlo Secure-appen.
- 2. Tryk på **Enheder**, og tryk derefter på menu-ikonet · · · i øverste højre hjørne.
- 3. Tryk på **enhedsindstillinger**-ikonet ved siden af det kamera, du vil ændre.
- 4. Vælg **Nattesyn**.
- 5. Tryk på **Nattesyn**. Hvis du bruger en Android-enhed, skal du trykke på skyderen.

### <span id="page-30-0"></span>Juster indstillingen for flimmer

Kombinationen af visse kunstige lyskilder og kameraets lukkerhastighed kan forårsage flimmer i den optagede video. Standardindstillingen er Automatisk, men du kan ændre justeringen af flimmer.

- 1. Åbn Arlo Secure-appen.
- 2. Tryk på **Enheder**, og derefter på menu-ikonet ··· i øverste højre hjørne.
- 3. Tryk på **enhedsindstillinger**-ikonet ved siden af det kamera, du vil ændre.
- 4. Tryk på **Videoindstillinger** > **Justering af flimmer**.
- 5. Tryk på en indstilling.

## Skift lydindstillingerne

Du kan justere indstillingerne for at reducere støj fra vinden, slå mikrofonen fra og til og justere højttaleren.

- 1. Åbn Arlo Secure-appen.
- 2. Tryk på **Enheder**, og derefter på menu-ikonet ··· i øverste højre hjørne.
- 3. Tryk på **enhedsindstillinger**-ikonet ved siden af det kamera, du vil ændre.
- 4. Vælg **Lydindstillinger**.
- 5. Juster indstillingerne:
	- **Mikrofonens** Til/fra-knap slår mikrofonen til og fra.
	- **Højtalerens** Til/fra-knap og lydstyrke. Tryk på **Højtaler** for at slå højtaleren fra og til. Flyt skyderen **Højtalervolumen** for at ændre højtalervolumen.

### Juster optagelsens varighed

- 1. Åbn Arlo Secure-appen.
- 2. Tryk på **Enheder**, og derefter på **menu**-ikonet ··· i øverste højre hjørne.
- 3. Tryk på **enhedsindstillinger**-ikonet ved siden af det kamera, du vil ændre.
- 4. Vælg **Indstillinger for standardtilstand**.
- 5. Under **Optagelsens varighed** skal du vælge **Optag, indtil aktiviteten stopper** (op til 5 min) eller **Optag i en fastsat varighed**.

Hvis du vælger **Optag i en fastsat varighed**, skal du indstille optagelsernes varighed (10 sekunder til 2 minutter).

# <span id="page-31-0"></span>Genstart kameraet i Arlo Secure-appen

- 1. Åbn Arlo Secure-appen.
- 2. Tryk på Enheder, og tryk derefter på menu-ikonet ··· i øverste højre hjørne.
- 3. Tryk på **enhedsindstillinger**-ikonet ved siden af det kamera, du vil ændre.
- 4. Tryk på kameraet.
- 5. Rul ned til bunden af siden, og tryk på **Genstart**.

# Se oplysninger om enheden

Du kan se firmwareversionen, hardwareversionen og serienummeret.

- 1. Åbn Arlo Secure-appen.
- 2. Tryk på **Enheder**, og vælg derefter enheden.
- 3. Tryk på **enhedsindstillinger**-ikonet ved siden af det kamera, du vil ændre.
- 4. Tryk på kameraet.

## Fjern en enhed fra din konto

- 1. Åbn Arlo Secure-appen.
- 2. Tryk på **Enheder**, og vælg derefter enheden.
- 3. Tryk på **enhedsindstillinger-**ikonet ved siden af det kamera, du vil ændre.
- 4. Tryk på kameraet.
- 5. Vælg **Fjern enhed**.

# <span id="page-32-0"></span>7. Fejlfinding

## Arlo registrerer ikke kameraet under konfigurationen

Hvis du forsøger at konfigurere og tilslutte dit Arlo-kamera direkte til din wi-fi-router, og Arlo ikke registrerer dit kamera, er der nogle ting, du kan tjekke for at fastslå og rette op på problemet.

Når du bruger Arlo Secure-appen til at tilføje kameraet, skal du tjekke følgende:

- Sørg for, at du vælger den rette kameramodel, når du har trykket på **plus**-ikonet $(+)$  på fanen Enheder i Arlo Secure-appen. Arlo Secure-appen forsøger kun at registrere den Arloenhed, du vælger. For at finde kameraets modelnummer skal du kigge på den æske, som kameraet blev leveret i.
- Du indtaster det korrekte SSID for wi-fi-netværket (netværkets navn) og den korrekte adgangskode. Netværkets SSID og adgangskode er versalfølsomme og skal være helt nøjagtige.
- Din mobilenhed og dit Arlo-kamera er inden for din wi-fi-routers rækkevidde. Under konfigurationen anbefaler vi, at du placerer kameraet inden for 3-4,5 meter fra din wi-fi-router. Når kameraet er konfigureret og forbundet, kan du flytte det til et hvilket som helst sted inden for wi-fi-routerens rækkevidde. Du kan få flere oplysninger ved at læse *[Tips til optimal ydeevne for](#page-10-1)  [wi-fi](#page-10-1) [på side 11.](#page-10-1)*
- Tjek kameraets LED-indikator. Når du trykker på parringsknappen under opsætningen, blinker LED-indikatoren blåt i to minutter, mens kameraet bliver registreret, og blinker derefter hurtigt blåt, når det forbinder til dit wi-fi-netværk. Hvis kameraet ikke forbinder til wi-fi-netværket inden for to minutter, går det i timeout, og LED-indikatoren holder op med at blinke. Hvis kameraet går i timeout, skal du trykke på parringsknappen igen. Sørg for, at LED-indikatoren blinker blåt under hele forbindelsesprocessen. *[Tjek LED-indikatoren på side](#page-8-1)* 9.

### Kan ikke se videostreams i en browser

Din router blokerer muligvis de porte, som Arlo sender data til. For at sikre, at Arlo kan forblive forbundet, skal du holde port 443 og 80 åbne på din router.

Hvis du vil foretage fejlfinding af problemer med videostreamen, skal du læse betingelserne i disse afsnit: *[Forstyrrelse af wi-fi-signal på side 34,](#page-33-0) [Uden for rækkevidde på side 34.](#page-33-1)*

### <span id="page-33-0"></span>Forstyrrelse af wi-fi-signal

Et område med flere wi-fi-netværk, wi-fi-enheder eller frekvenser kan forårsage signalforstyrrelser. Hvis det er muligt, skal du minimere antallet af netværk, wi-fi-enheder og transmitterede frekvenser i det område, hvor du placerer kameraet. Hvis du vil have hjælp til at justere wi-fi-indstillingerne, f.eks. routerens kanal, kan du læse den vejledning, der fulgte med routeren, eller kontakte din internetudbyder, hvis de har installeret din router.

### <span id="page-33-1"></span>Udenfor rækkevidde

Sørg for, at kameraet er tilstrækkeligt tæt på, så det kan modtage et kraftigt wi-fi-signal. Rækkevidden af din routers wi-fi-signal kan variere afhængigt af routermodellen og forholdene i dit lokale område.

Sørg for, at kameraet viser en signalstyrke på tre eller fire bjælker i det område, hvor du har tænkt dig at installere det. Kameraet kan fungere, når signalstyrken er på én eller to bjælker, men kan miste forbindelsen med mellemrum på grund af signalets udsving i området.

# Modtager ikke push-meddelelser

Du skal være logget ind på Arlo Secure-appen for at modtage Arlo-advarsler på din smartphone eller mobilenhed. Når du logger ind, registrerer Arlo, at din enhed skal modtage push-meddelelser. Hvis du har logget ud i stedet for blot at forlade appen, skal du logge ind i appen igen. Du modtager Arloadvarsler, selv om din enhed er i dvaletilstand.

### Tjek meddelelsesindstillingerne for Arlo Secure-appen på en iOS-enhed

Sørg for, at du i Arlo Secure-appen tillader, at du modtager push-meddelelser. Arlo Secure-appens push-meddelelser kan deaktiveres på iOS-enheder.

- 1. Tryk på **indstillinger**-ikonet for din iOS-enhed.
- 2. Tryk på **Meddelelser > Arlo**.
- 3. Sørg for, at **Tillad meddelelser** er valgt.

### Tjek meddelelsesindstillingerne for Arlo Secure-appen på en Androidenhed

Sørg for, at du i Arlo Secure-appen tillader, at du modtager push-meddelelser. Arlo Secure-appens push-meddelelser kan deaktiveres på Android-enheder.

1. Tryk på **indstillinger**-ikonet for din Android-enhed.

#### <span id="page-34-0"></span>2. Tryk på **Applikationsstyring > Arlo**.

3. Sørg for, at indstillingen **Vis meddelelser** er valgt.

### Hvis du fravalgte push-meddelelser under installationen

Når du installerer Arlo Secure-appen for første gang, skal du for at modtage advarsler vælge **Tillad**, når du bliver spurgt, om du vil have Arlo til at sende dig push-meddelelser. For iOS-apps gælder det, at når du har besvaret denne advarsel, vises den ikke igen, medmindre enheden gendannes til fabriksindstillingerne, eller appen er afinstalleret i mindst en dag.

Hvis du har sagt nej på en iOS-enhed, skal du afinstallere appen, vente en dag og derefter geninstallere den og tillade meddelelser. Hvis du ikke ønsker at vente en dag, før du geninstallerer appen, kan du bruge systemuret på din enhed til at simulere, at der er gået en dag. Sæt systemuret en dag eller mere frem, sluk enheden, og tænd den igen. Når du har geninstalleret appen, skal du sætte systemuret tilbage til den korrekte indstilling.

# Brug parringsknappen til nulstilling af kameraet

Knappen øverst på kameraet er parringsknappen.

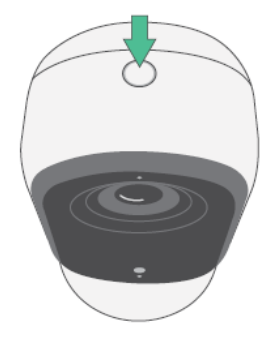

Du kan bruge parringsknappen til en af disse typer nulstillinger:

• Nulstil kameraet til fabriksindstillingerne. Læs *[Nulstil kameraet til fabriksindstillingerne på](#page-34-1) [side 35.](#page-34-1)*

**Bemærk:** Parringsknappen bruges også til at få kameraet ud af dvaletilstand og til at parre kameraet med et wi-fi-netværk. Vi anbefaler, at du følger anvisningerne i Arlo Secure-appen, der beskriver, hvordan du får kameraet ud af dvaletilstand og parrer det.

### <span id="page-34-1"></span>Nulstil kameraet til fabriksindstillingerne

Denne proces nulstiller kameraet til standardindstillingerne og fjerner det fra din Arlo-konto. Det betyder, at du skal følge konfigurationen for Arlo Secure-appen for at kunne bruge dit kamera efter en fabriksnulstilling.

- 1. Tryk på og hold parringsknappen nede i ca. 15 sekunder, indtil kameraets LED-indikator begynder at blinke gult, og slip derefter.
- 2. Vær sikker på, at kameraets LED-indikator blinker gult tre gange. Sørg for at slippe parringsknappen, når kameraets LED-indikator begynder at blinke gult. Hvis du holder parringsknappen nede for længe, skal du genstarte fabriksnulstillingsprocessen, indtil kameraets LED-indikator blinker gult tre gange, efter at du har sluppet parringsknappen.

Efter en fabriksnulstilling vises kameraet stadig i Arlo Secure-appen, men det er deaktiveret.

- 3. For at fjerne kameraet i Arlo Secure-appen skal du trykke på **Enheder**, vælge kameraet og trykke på **Indstillinger** – rul derefter ned, og tryk på **Fjern enhed**.
- 4. For at føje kameraet til din Arlo-konto igen skal du trykke på **plus**-ikonet $(+)$  i øverste højre hjørne på siden Enheder og følge anvisningerne for at forbinde kameraet til dit wi-fi-netværk og konfigurere det.

### Tænd og sluk, og nulstil kameraet til fabriksindstillingerne

Denne proces udfører en nulstilling af hardwaren, tænder og slukker og lukker kameraet ned. For at tænde og slukke kameraet skal du tage USB-kablet ud af strømadapteren og derefter sætte det i igen. Du skal vente på, at kameraet genstartes igen, efter at det er blevet tændt og slukket.

### Support

Du kan få produktopdateringer og onlinesupport på *[http://www.arlo.com/da-dk/support/](https://www.arlo.com/da_dk/support)*.

Arlo Technologies, Inc. 2200 Faraday Ave. Suite 150 Carlsbad, CA 92008 USA

Dokumentets udgivelsesdato: november 2023

PN 202-50047-01

### Varemærker

© Arlo Technologies, Inc. Arlo, Arlo-logoet og Every Angle Covered er varemærker tilhørende Arlo Technologies, Inc. Apple er et varemærke tilhørende Apple Inc., der er registreret i USA og andre lande. App Store er et servicemærke tilhørende Apple Inc. Google Play og Google Play-logoet er varemærker tilhørende Google LLC. Alle andre varemærker er til informationsformål.

### Miljøoplysninger

Den minimale til maksimale driftstemperatur ligger mellem 0 grader C og 45 grader C.

### Overholdelse af regler

Den lovpligtige mærkning er placeret på bunden af enheden.

Du kan finde oplysninger om overholdelse af reglerne, herunder EU's overensstemmelseserklæring, og hvor du kan finde oplysninger om e-etiketter for at overholde reglerne fra Taiwan NCC, US FCC og Industry Canada, på *[https://www.](https://www.arlo.com/da_dk/support) [arlo.com/da\\_dk/support](https://www.arlo.com/da_dk/support)*.

Nogle Arlo-produkter har en lovpligtig e-etiket, som du kan få adgang til i Arlo-appen eller på webportalen. Det skyldes, at en trykt lovpligtig etiket ikke er stor nok til at indeholde alle de lovpligtige oplysninger på Arlo-produktets etiket.

#### **Sådan finder du den lovpligtige e-etiket for dit Arlo-produkt:**

- 1. Start Arlo-appen, eller log ind på my.arlo.com.
- 2. Åbn siden **Enhedsindstillinger** for dit Arlo-produkt på skærmen Enheder.
- A. På iOS og i en webbrowser skal du trykke på **indstillinger**-ikonet ud for din Arlo-enhed.
- B. På Android skal du trykke på menuikonet ud for din Arlo-enhed og derefter trykke på **Enhedsindstillinger**.
- 3. Tryk eller klik på **Enhedsoplysninger** > **Lovpligtig**.

**Bemærk**: Hvis Arlo Secure App ikke viser undermenuen lovpligtig for dit Arlo-produkt, er produktet ikke udstyret med en lovpligtig e-etiket, og derfor kan du finde alle de lovpligtige oplysninger

på den fysiske etiket, der sidder enten på foden, inde i batterirummet eller i nærheden af Arloproduktets indgangsport til strøm.

Du kan finde yderligere oplysninger om Arlo-produkternes overholdelse af reglerne på [https://www.arlo.com/da\\_dk/](https://www.arlo.com/en-us/about/regulatory/) [support.](https://www.arlo.com/en-us/about/regulatory/)

### NCC-advarsel

取得審驗證明之低功率射頻器材,非經核准,公司、商號或使用者均不得擅自變更頻率、加大功 率或變更原設計之特性及功能。低功率射頻器材之使用不得影響飛航安全及干擾合法通信;經發 現有干擾現象時,應立即停用,並改善至無干擾時方得繼續使用。前述合法通信,指依電信管理 法規定作業之無線電通信。低功率射頻器材須忍受合法通信或工業、科學及醫療用電波輻射性電 機設備之干擾。

為避免本器材像畫面遭偷窺或擷取,本器材使用者應先修改預設密碼,並定期更新密碼

この装置は、クラスB機器です。この装置は、住宅環境で使用することを目的 としていますが、この装置がラジオやテレビジョン受信機に近接して使用さ れると、受信障害を引き起こすことがあります。

取扱説明書に従って正しい取り扱いをして下さい。 VCCI 一B

FCC ID: 2APLE18300427

IC: 23815-18300427

CAN ICES-003(B)/ NMB-003(B)

### Erklæring om interferens fra Federal Communication Commission:

Udstyret er blevet testet og opfylder grænseværdierne for en digital enhed i klasse B, i henhold til afsnit 15 i FCC-reglerne. Disse grænseværdier er udarbejdet for at give en rimelig beskyttelse mod skadelig interferens ved installation i en bolig. Dette udstyr genererer, bruger og kan udstråle radiofrekvensenergi, og hvis det ikke installeres og bruges i overensstemmelse med anvisningerne, kan det forårsage skadelig interferens i radiokommunikation. Der er dog ingen garanti for, at interferens ikke kan opstå i en given installation. Hvis dette udstyr forårsager skadelig interferens i radio- eller tv-modtagelse, hvilket kan fastslås ved at slukke og tænde for udstyret, opfordres brugeren til at forsøge at afhjælpe interferensen ved hjælp af en eller flere af følgende måder:

- Ret modtagerantennen ind eller flyt den.
- Øg afstanden mellem enheden og modtageren.
- Sæt udstyret til en stikkontakt på et andet kredsløb end det, som modtageren er tilsluttet.
- Kontakt din forhandler eller en erfaren radio/tv-tekniker for at få hjælp.

Denne enhed overholder afsnit 15 i FCC-reglerne. Anvendelsen er underlagt følgende to betingelser: (1) Denne enhed må ikke forårsage skadelig interferens, og (2) denne enhed skal acceptere enhver modtaget interferens, herunder interferens, der kan forårsage uønsket anvendelse.

Alle ændringer eller modifikationer, der ikke udtrykkeligt er godkendt af den part, der er ansvarlig for overholdelse af reglerne, kan ugyldiggøre din ret til at betjene udstyret.

### Erklæringer om RF-eksponering

Denne sender må ikke placeres sammen med eller bruges sammen med andre antenner eller sendere.

Dette udstyr overholder FCC's grænser for eksponering for RF-stråling, som er fastsat for et ukontrolleret område. Dette udstyr bør installeres og betjenes med en minimumsafstand på 20 centimeter mellem strålingsenheden og din krop eller personer i nærheden.

Déclaration d'exposition aux radiations:

Cet équipement est conforme aux limites d'exposition aux rayonnements IC établies pour un environnement non contrôlé. Cet équipement doit être installé et utilisé avec un minimum de 20 cm de distance entre la source de rayonnement et votre corps.

### Erklæring fra Industry Canada:

Denne enhed overholder reglerne for licensfritagne RSS'er hos Industry Canada. Driften er underlagt følgende to betingelser:

1) Denne enhed må ikke forårsage interferens, og

2) denne enhed skal acceptere enhver form for interferens, herunder interferens, der kan forårsage uønsket drift af denne enhed.

Le présent appareil est conforme aux CNR d'Industrie Canada applicables aux appareils radio exempts de licence. L'exploitation est autorisée aux deux conditions suivantes :

1) l'appareil ne doit pas produire de brouillage;

2) l'utilisateur de l'appareil doit accepter tout brouillage radioélectrique subi, meme si le brouillage est susceptible d'en compromettre le fonctionnement.

### Erklæring fra Innovation, Science and Economic Development Canada

Dette digitale apparat overholder CANICES-003(B).

Énoncé d'Innovation, Sciences et Développement économique Canada

Ce périphérique numérique est conforme à la norme CAN ICES-003(B)/NMB-003(B).